### Department of School Education, TS

### User Manual for

### " Legal Case Update/Edit"

By

# **TSOnline**

APTOnline Confidential Page 1

#### **Contents**

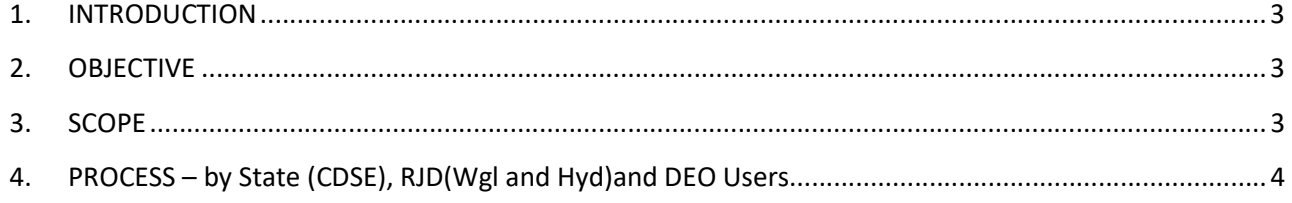

#### **List of Figures**

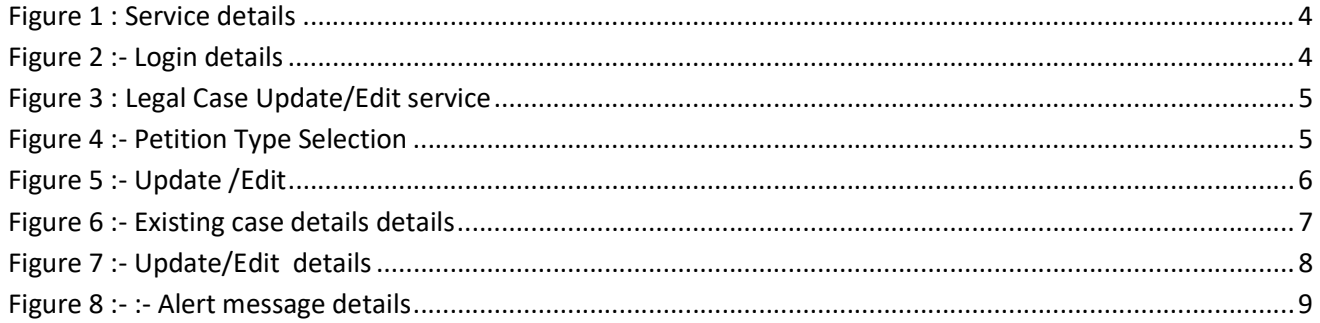

#### 1. INTRODUCTION

Department of school education portal http://schooledu.telangana.gov.in/ISMS/ was developed to bring all information related to education on a single platform. It was desired to monitor all data to make education an ennobling experience.

#### 2. OBJECTIVE

Department of school education would like capture the Legal Cases details. For this, the department is desirous to having an online application.

#### 3. SCOPE

This document explains the process of Legal Cases Update/Edit.

#### 4. PROCESS – by State (CDSE), RJD (Wgl and Hyd) and DEO Users

**Browse https://schooledu.telangana.gov.in/ISMS/, below screen is displayed select Legal** Monitoring tab as depicted in the below figure.

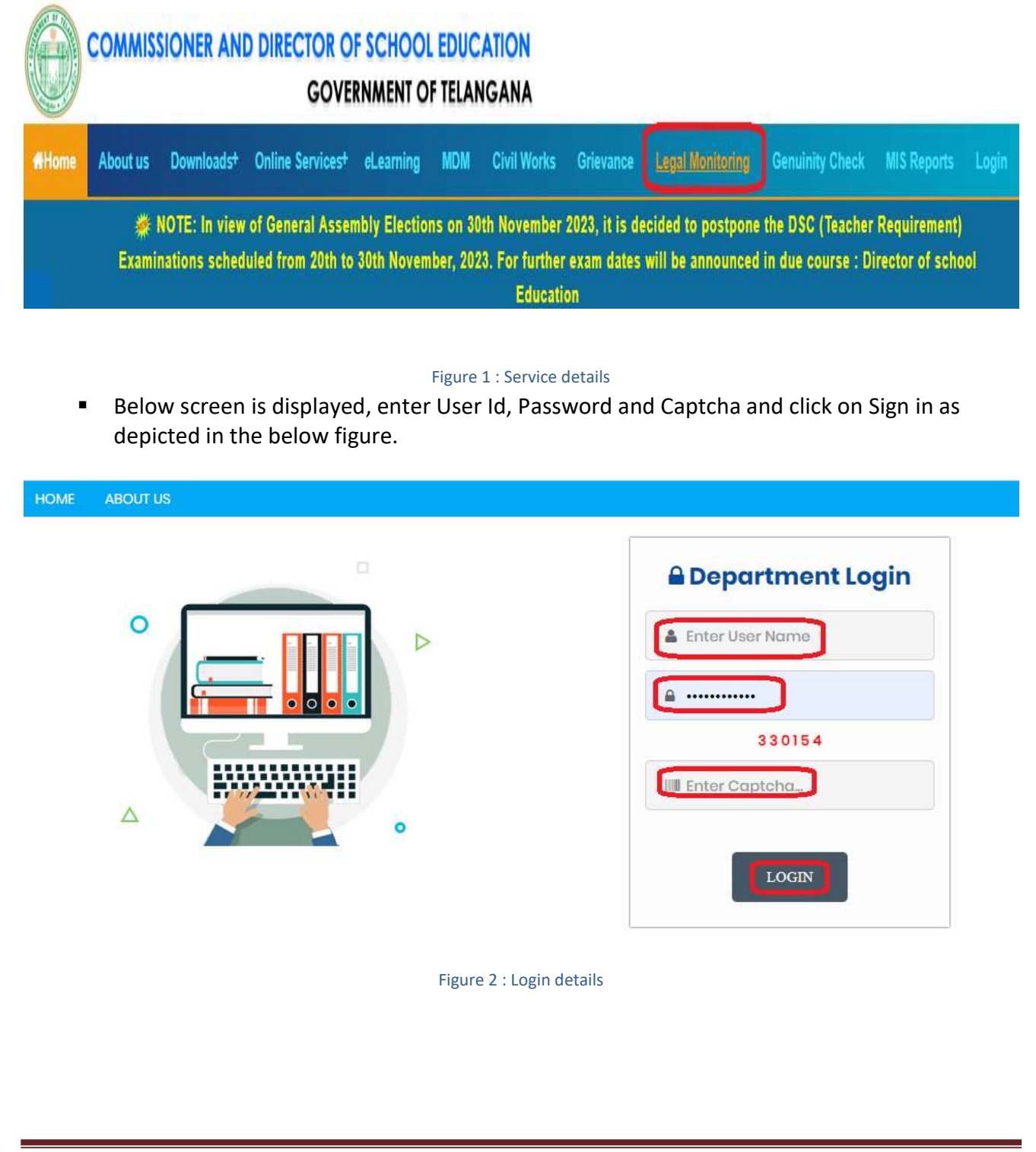

APTOnline Confidential Page 4

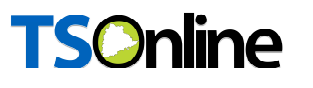

 Below screen displayed Select Legal Case Update/Edit Service under Services tab as depicted in the below figure.

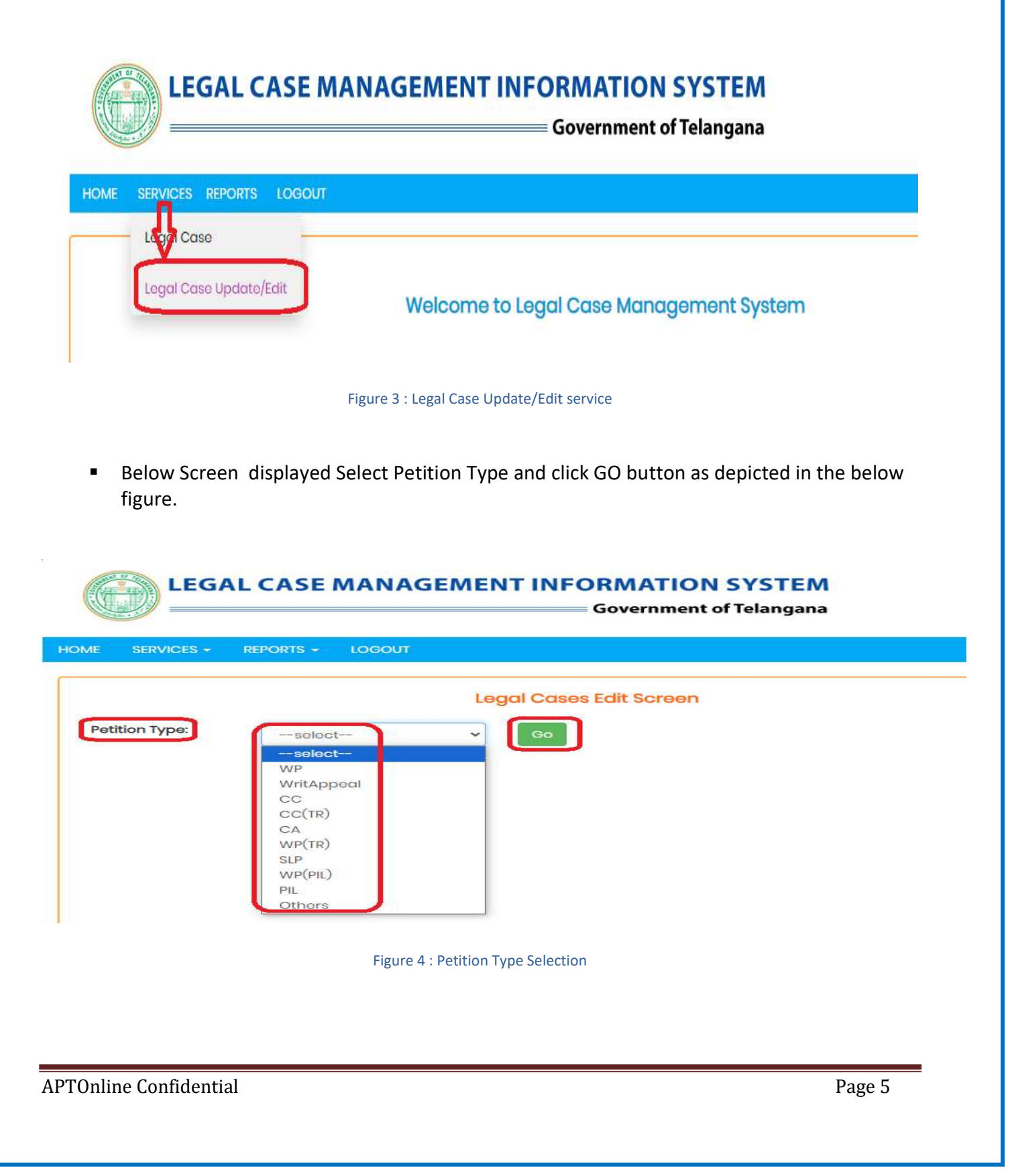

**Based on Selected Petition Type below screen is displayed with that particular petition type** Legal cases which are updated earlier (by same User are higher authorities) Click Update/Edit button under action menu to Update/edit further details as depicted in the below figure.

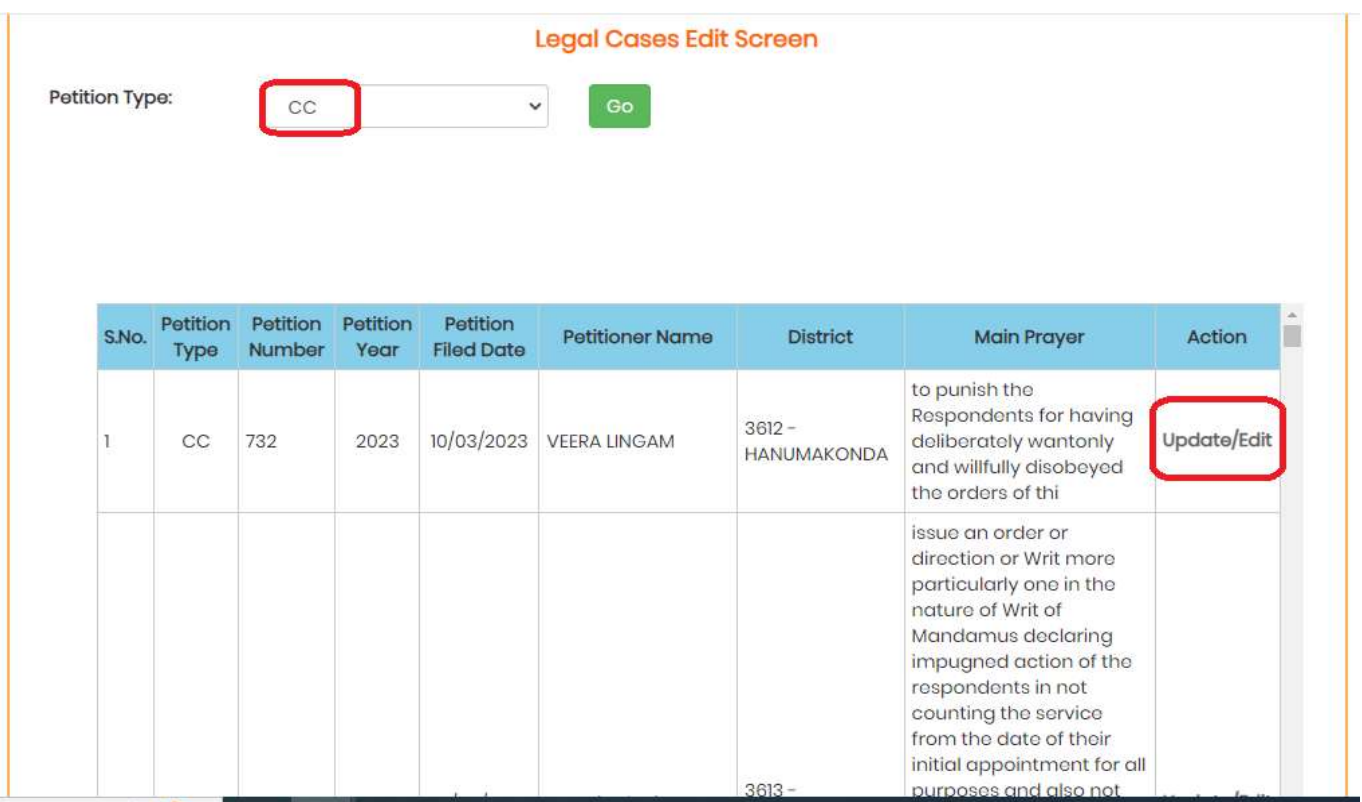

Figure 5 : Update /Edit

Below screen is displayed with ealier entered details as depicted in the below figure.

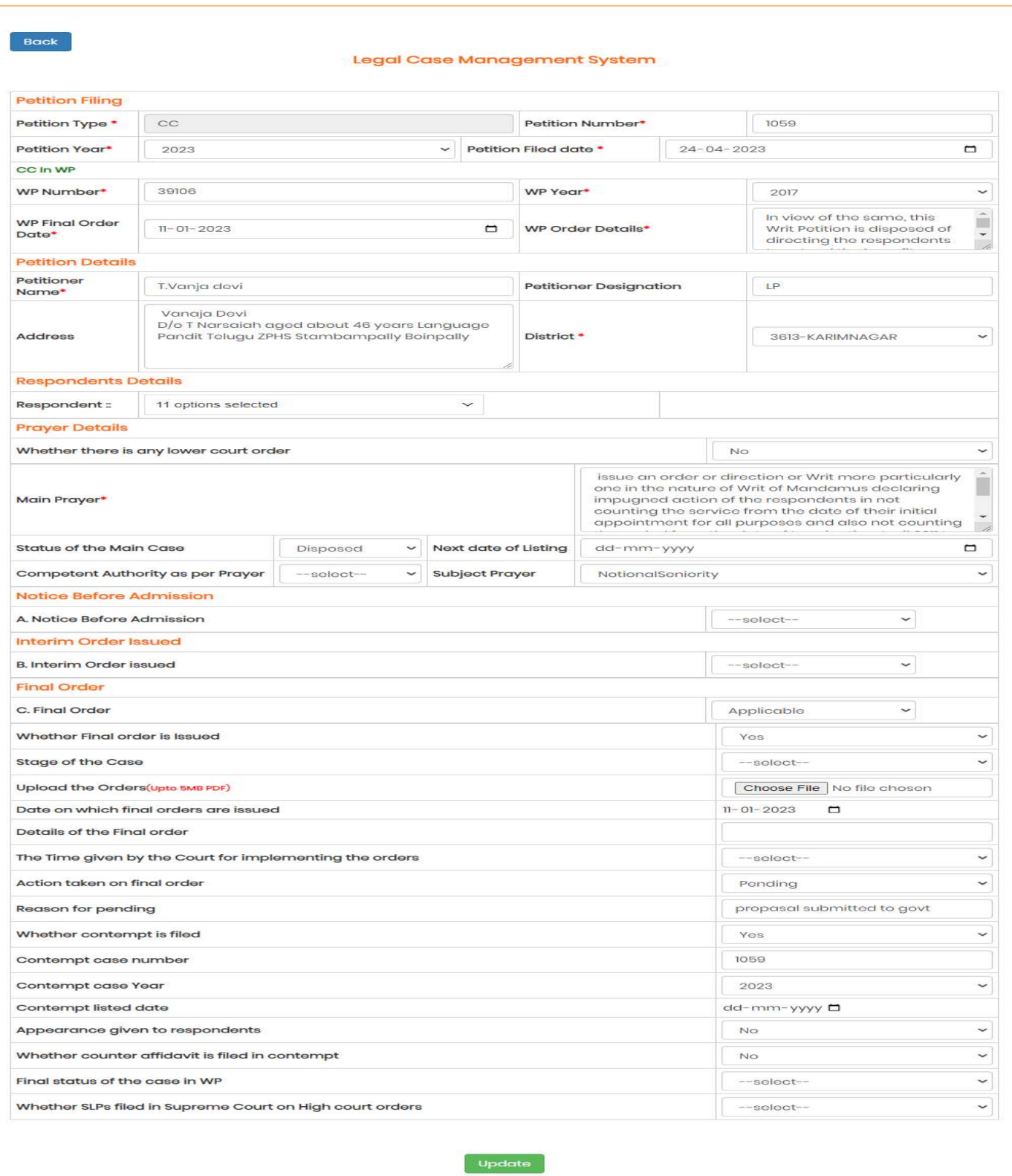

Figure 6 : Existing case details

APTOnline Confidential Page 7

**Update the details which are not entered earlier, and edit the details which are wrongly** enterd earlier and submit the same as depicted in the below figure.

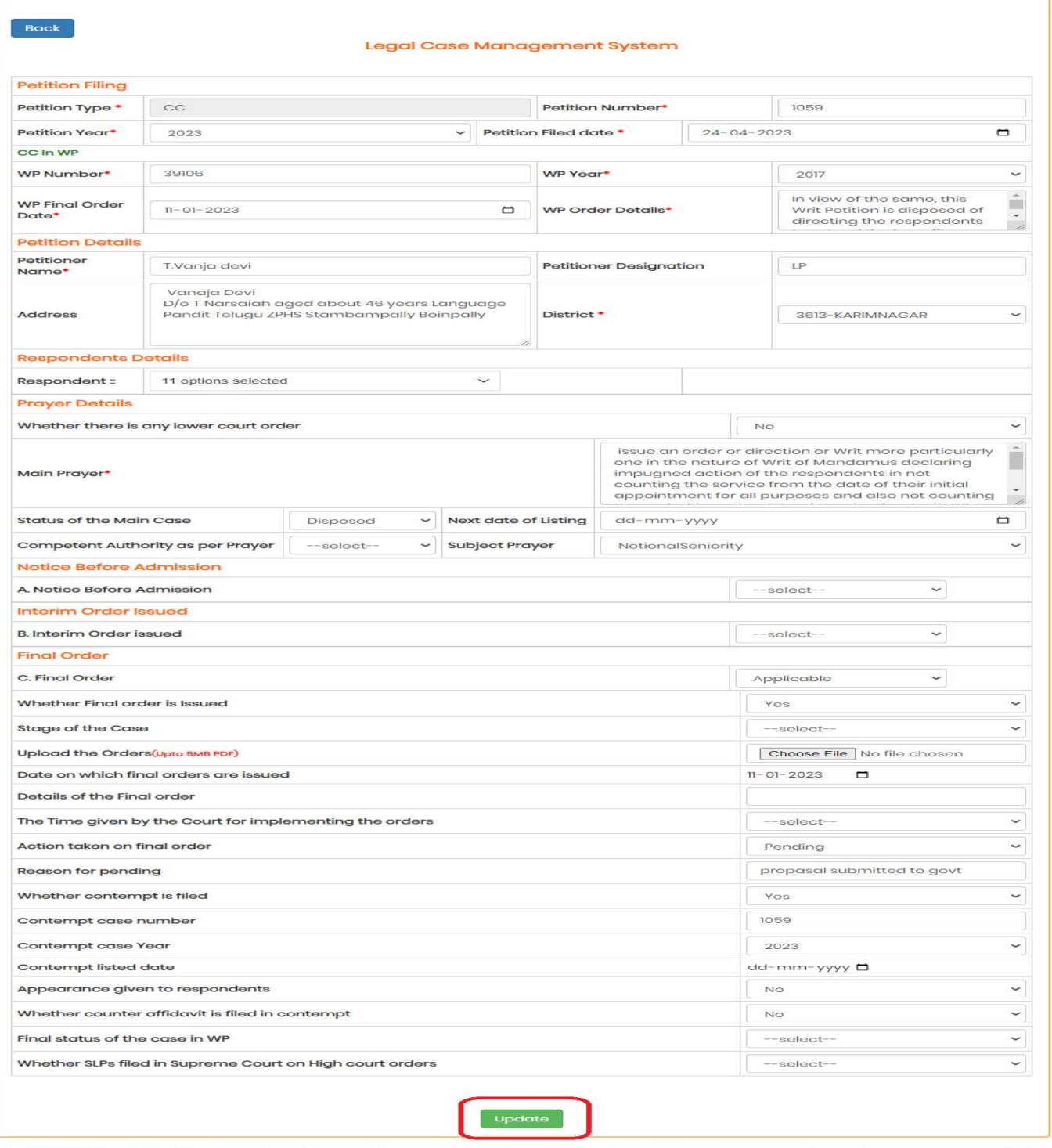

Figure 7 : Update/Edit details

APTOnline Confidential and a set of the extension of the Page 8 and 2011 and 2012 and 2013 and 2013 and 2013 and 2013 and 2013 and 2013 and 2013 and 2013 and 2013 and 2013 and 2013 and 2013 and 2013 and 2013 and 2013 and 2

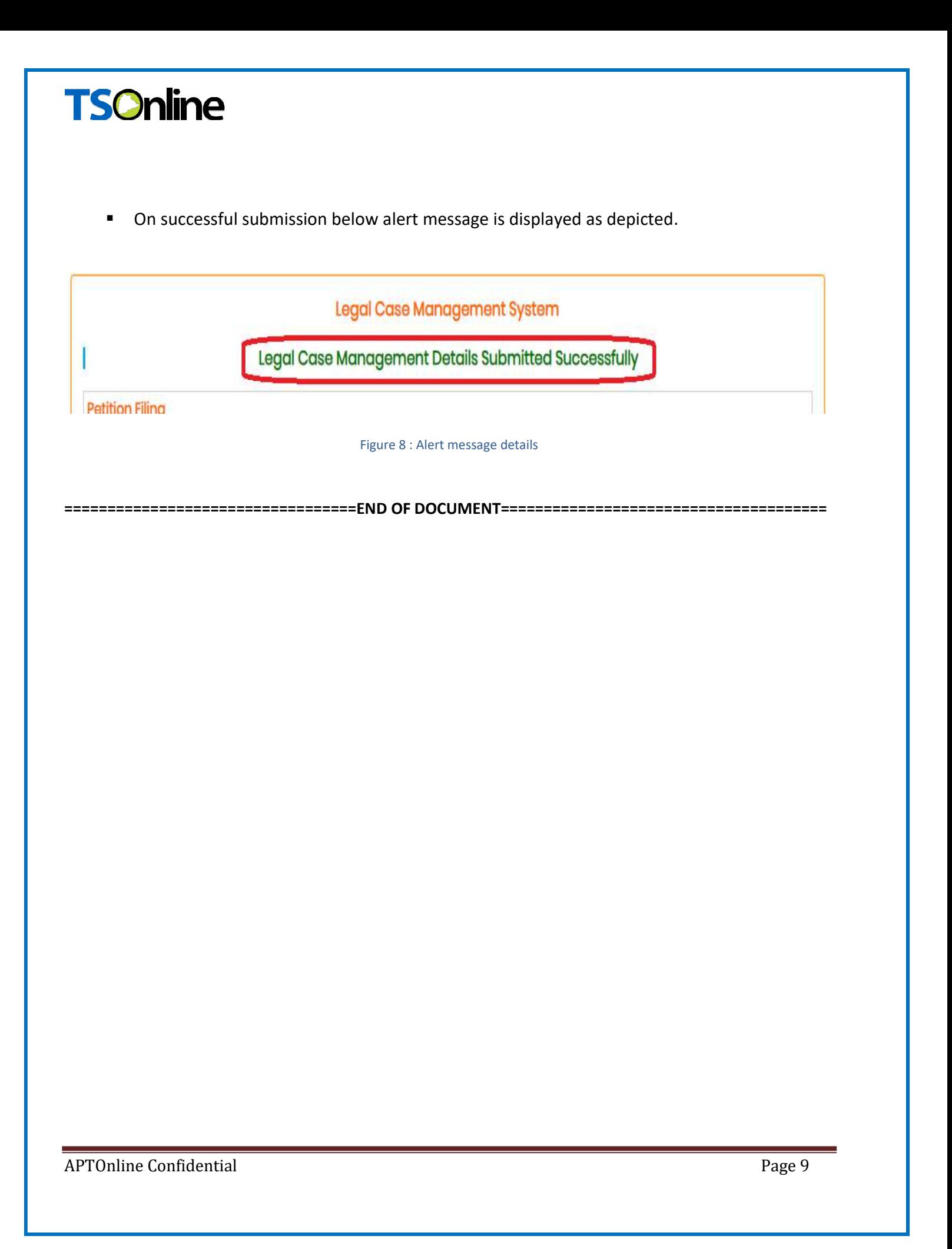